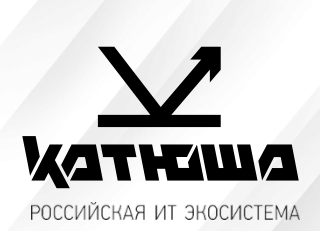

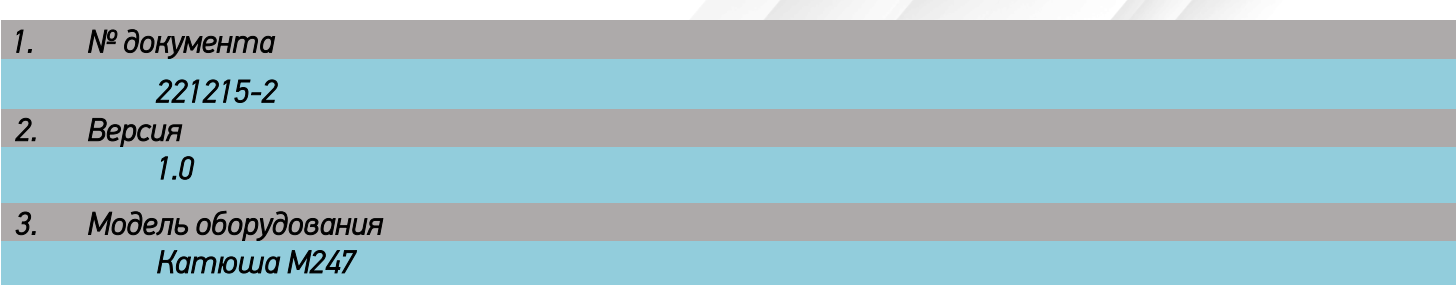

## *Сканирование в папку (SMB)*

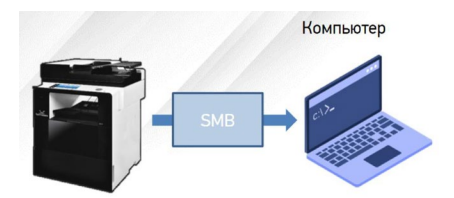

• *Для отправки на SMB-ресурс необходимо указать несколько обязательных настроек. К ним относятся: Адрес устройства, папку пользователя, логин и пароль к SMB-ресурсу.*

• *Добавьте SMB-ресурс в Адресную книгу аппарата и вам не придется вводить каждый раз его данные.*

- [Сервер SMB] IP адрес или имя устройства в локальной сети. a,
- [Путь SMB] Общая+вложенные папки на устройстве a.
- [Порт SMB] порт для подключения (по умолчанию порт=0)  $\blacksquare$
- [ID SMB] имя учетной записи, имеющей доступ до ресурса
- [Пароль SMB] пароль учетной записи

Пример: [Сервер SMB] - 192.168.0.15 [Путь SMB] - \scan\Ivanov  $[{\sf TopT}$  SMB $]-0$ [ID SMB] - Ivanov [Пароль SMB] - ivanov123

- *С Панели Управления:*
- *Нажмите [Адресная книга]*
- *Нажмите [+] для добавления нового получателя*
- *Введите [Имя] и данные SMB-ресурса*
- *Нажмите [Принять] для сохранения*
- *C Web monitor (веб-интерфейс)*
- *Выполните вход под администратором (по умолчанию admin/admin)*
- *Нажмите [Адресная книга]*
- *Нажмите [Добавить пользователей]*
- *Введите [Имя] и данные SMB-ресурса*
- *Нажмите [Добавить] для сохранения*
- *Т.е.*

Адрес общей папки: *\\Полное доменное имя ПК (FQDN) или IP адрес* Путь общей папки: *scan* Номер порта общей папки: *Не заполнять.* ID общей папки: *Домен\имя пользователя* Пароль общей папки: *Пароль*

## Порядок сканирования на SMB-ресурс

- Разместите оригинал.
- Нажмите на кнопку [Сканирование].  $\blacksquare$
- Нажмите на кнопку [Адресная книга].
- Поиск в адресной книге: выберите закладку «Общая»,  $\blacksquare$ найдите Имя SMB-ресурса и после выбора нажмите кнопку [Закрыть].
- $\blacksquare$ При необходимости установите [Сохранить как], [Контрастность], [Разрешение], [Размер сканирования].
- Нажмите на кнопку [Старт]. Начнется заданная  $\blacksquare$ операция.
- Осуществляется сканирование и отсканированный документ отправляется на SMB-ресурс.

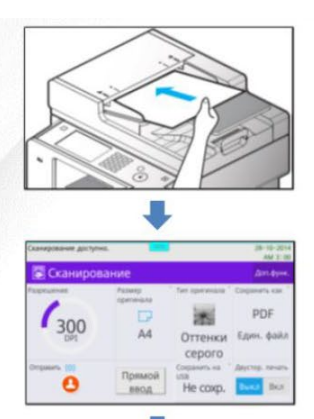

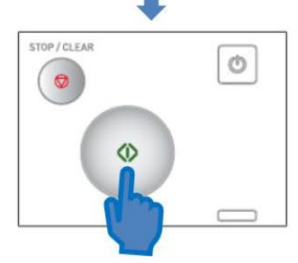